## **How to assign a TCM contract #,** when creating a requisition in Marketplace

- 1. Go to **Item details** for each line(s) to add the contract
- 2. Click on the **pencil** to the right (Edit line 1: Item details), for each line(s)

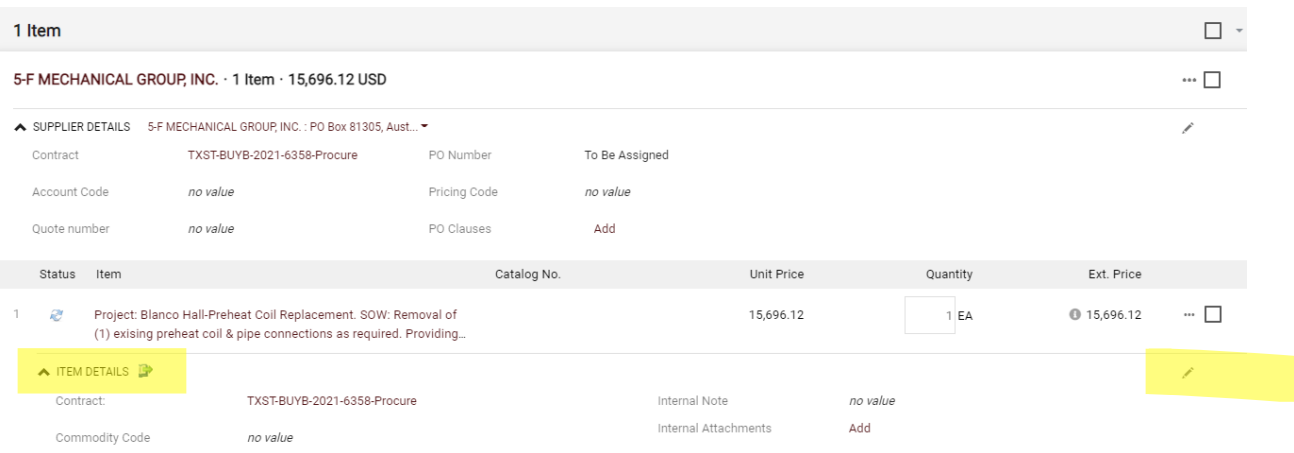

## 3. **Select price or contract; Click**

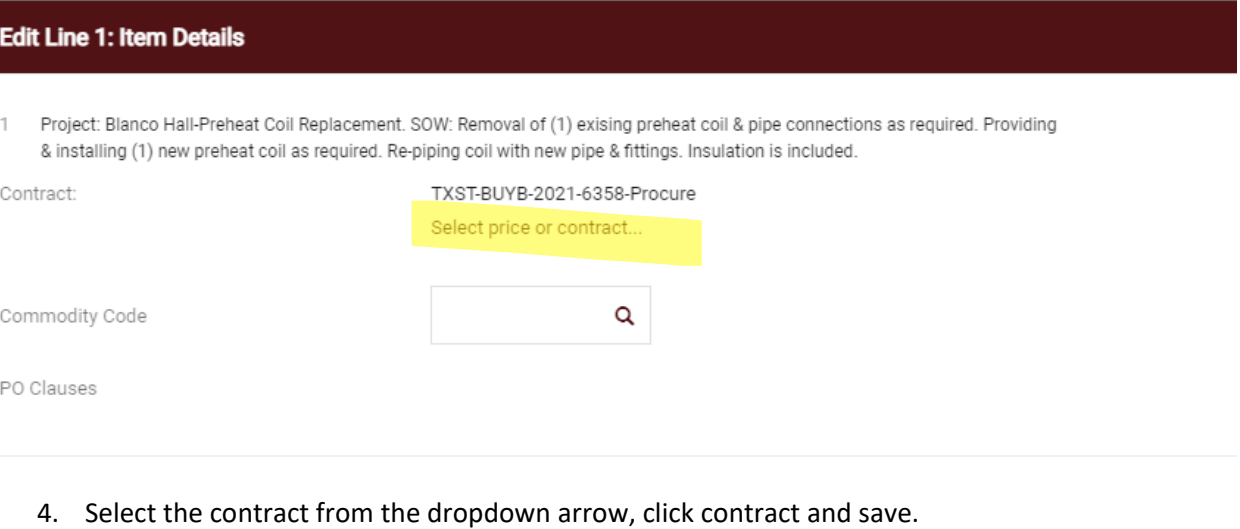

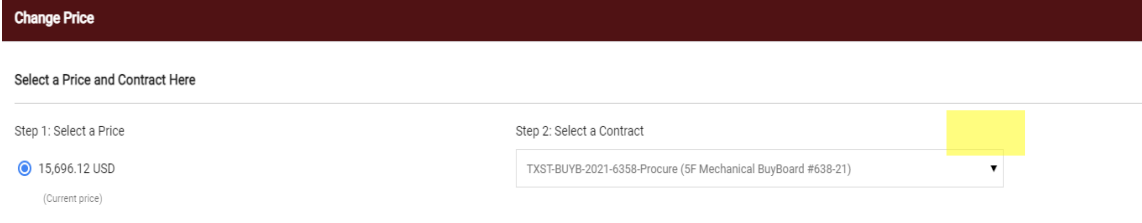

## 5. **Save**

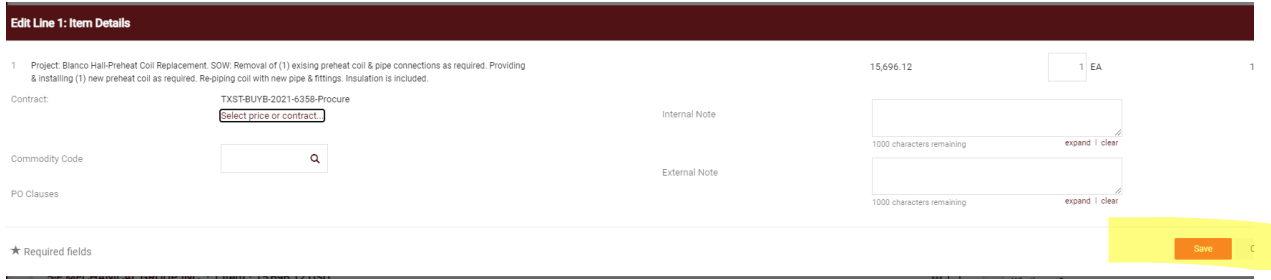

\*If more line(s) to a requisition, follow steps 1-5 to enter the contract to all line(s) of the requisition.